# AnyConnect最佳網關選擇故障排除指南

## 目錄

簡介 OGS如何工作? OGS快取 位置確定 故障方案 網關連線丟失時 暫停後繼續 TCP Delayed-ACK Window Size選擇不正確的網關 典型使用者示例 OGS故障排除 步驟1.清除OGS快取以強制重新評估 步驟2.在連線嘗試期間捕獲伺服器探測器 步驟3.檢驗OGS選擇的網關 步驟4.驗證AnyConnect運行的OGS計算 分析 問答

## 簡介

本文說明如何解決最佳閘道選擇(OGS)問題。OGS是一種功能,可用來確定哪個網關的來回時間 (RTT)最短,並連線到該網關。您可以使用OGS功能來最小化網際網路流量的延遲,而無需使用者 干預。藉助OGS,Cisco AnyConnect安全移動客戶端(AnyConnect)可以識別並選擇最適合連線或重 新連線的安全網關。OGS在第一次連線時或在上一次斷開連線後至少四小時重新連線時開始。有關 詳細資訊,請參閱[《管理員指南》](//www.cisco.com/en/US/docs/security/vpn_client/anyconnect/anyconnect30/administration/guide/ac03vpn.html#wp1159195)。

提示:OGS最適用於最新的AnyConnect客戶端和ASA軟體版本9.1(3)\*或更高版本。

## OGS如何工作?

簡單網際網路控制訊息通訊協定(ICMP)ping要求無法運作,因為許多思科調適型安全裝置(ASA)防 火牆設定為封鎖ICMP封包以阻止探索。相反,客戶端向所有配置檔案合併中顯示的每個頭端傳送三 個HTTP/443請求。這些HTTP探測器在日誌中稱為OGS ping,但如前所述,它們不是ICMP ping。 為了確保(重新)連線不會花費太長的時間,如果OGS在七秒內未收到任何OGS ping結果,則預 設情況下會選擇上一個網關。(在日誌**中查詢OGS** ping結果。)

附註:AnyConnect應向443傳送HTTP請求,因為響應本身很重要,而不是成功的響應。很遺 憾,代理處理的修復程式以HTTPS形式傳送所有請求。請參閱思科錯誤ID [CSCtg38672](https://tools.cisco.com/bugsearch/bug/CSCtg38672) - OGS應使用HTTP請求執行ping。

附註:如果快取中沒有前端,則AnyConnect首先傳送一個HTTP請求,以確定是否存在身份驗

證代理,以及是否可以處理該請求。只有在此初始請求之後,它才會開始OGS ping以探測伺 服器。

- OGS根據網路資訊(如域名系統(DNS)字尾和DNS伺服器IP地址)確定使用者位置。RTT結果連同 此位置儲存在OGS快取中。
- OGS位置條目將快取14天。Cisco錯誤ID CSCtk66531 失敗,無法使使用者配置這些設定。
- 在首次快取位置條目14天後,才會從此位置再次運行OGS。在此期間,它會使用快取條目和為 該位置確定的RTT。這表示當AnyConnect再次啟動時,它將不再執行OGS;相反,它在該位置 的快取中使用最佳網關順序。在Diagnostic AnyConnect Reporting Tool(DART)日誌中,出現以 下消息:

Date: 10/04/2013 Time:  $14:00:44$ Type : Information Source : acvpnui Description : Function: ClientIfcBase::startAHS File: .\ClientIfcBase.cpp Line: 2785 OGS was already performed, previous selection will be used.

• 根據AnyConnect配置檔案中的主機條目指定,RTT通過到使用者將嘗試連線的網關的安全套接 字層(SSL)埠的TCP交換來確定。

注意:與HTTP-ping不同,HTTP-ping執行簡單的HTTP post,然後顯示RTT和結果,OGS計算 稍微複雜一些。AnvConnect為每個伺服器傳送三個探測器,並計算其發出的HTTP SYN和每個 探測器的FIN/ACK之間的延遲。然後,它使用最低的增量來比較伺服器並進行選擇。因此,即 使HTTP-ping很好地指示AnyConnect將選擇哪個伺服器,它們也可能不一定符合。在本文檔的 其餘部分中有關於此的詳細資訊。

- 目前,OGS僅在使用者退出暫停且已超過閾值時運行檢查。如果使用者所連線的ASA崩潰或變 為不可用,則OGS不會連線到其他ASA。OGS僅聯絡配置檔案中的主要伺服器,以確定最佳伺 服器。
- 下載OGS客戶端配置檔案後,當使用者重新啟動AnvConnect客戶端時,選擇其他配置檔案的選 項將呈灰色顯示 如下所示:

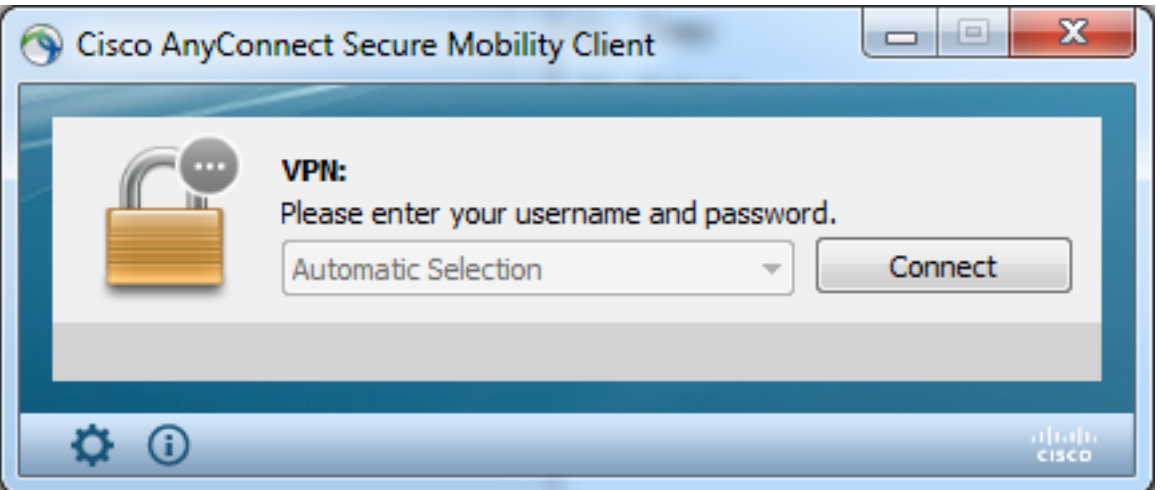

即使使用者電腦有多個其他配置檔案,在禁用OGS之前,他們也不能選擇其中的任何配置檔案  $\sim$ 

### OGS快取

計算完成後,結果將儲存在**preferences\_global**檔案中。在此之前,此資料未儲存在檔案中時出現問 題。

如需更多詳細資訊,請參閱Cisco錯誤ID [CSCtj84626。](https://bst.cloudapps.cisco.com/bugsearch/bug/CSCtj84626)

### 位置確定

OGS快取工作在DNS域和單個DNS伺服器IP地址的組合上。它的工作方式如下:

- 位置A有一個DNS域**locationa.com**,以及兩個DNS伺服器IP地址 ip1和ip2。每個域/IP組合都 會建立一個指向OGS快取條目的快取金鑰。例如: locationa.com|ip1 -> ogscache1locationa.com|ip2 -> ogscache1
- 如果AnyConnect隨後連線到物理上不同的網路,則會建立相同的域/IP組合集合,並根據快取清 單進行檢查。如果有任何匹配,則使用OGS快取值,且客戶端仍被視為位置A。

## 故障方案

以下是使用者可能會遇到的一些失敗案例:

### 網關連線丟失時

使用OGS時,如果與使用者所連線的網關的連線丟失,則AnyConnect會連線到 備份伺服器清單和 不 到下一台OGS主機。操作順序如下:

- 1. OGS僅聯絡主伺服器以確定最佳伺服器。
- 一旦確定,連線演算法為: 2.

嘗試連線到最佳伺服器,如果失敗,請嘗試最佳伺服器的備份伺服器清單。如果失敗,則嘗試 保留在OGS選擇清單中的每台伺服器,按其選擇結果排序。

附註:管理員配置備份伺服器清單時,當前配置檔案編輯器僅允許管理員輸入備份伺服器的完

全限定域名(FQDN),而不允許為主伺服器輸入可能的使用者組:

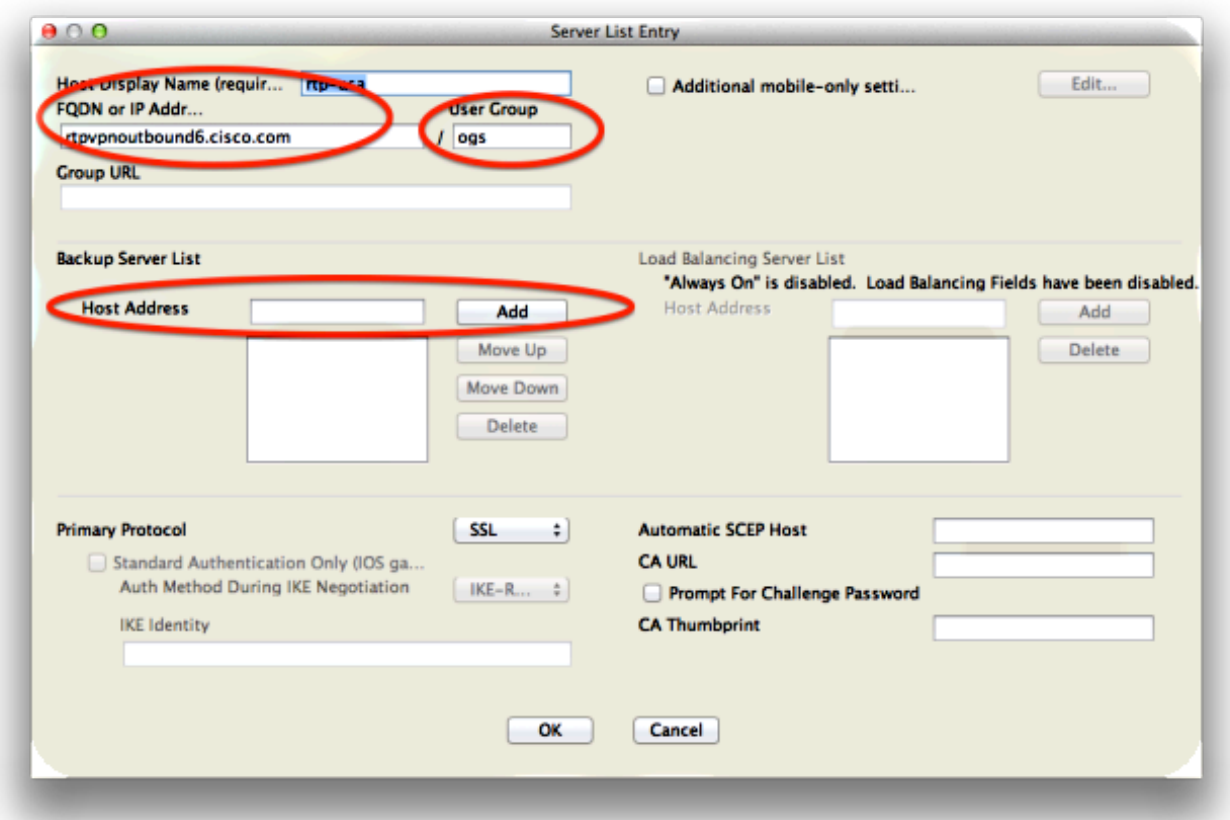

思科錯誤ID [CSCud84778](https://bst.cloudapps.cisco.com/bugsearch/bug/CSCud84778) 已歸檔以便更正此問題,但必須在備份伺服器的主機地址欄位中輸 入完整的URL,它應該可以正常工作:https:/*/<ip-address>*/usergroup。

## 暫停後繼續

為了在恢復後運行OGS,AnyConnect必須在電腦進入睡眠狀態時建立連線。恢復之後的OGS僅在 網路環境測試發生之後執行,用於確認網路連線是否可用。此測試包括DNS連線子測試。

但是,如果DNS伺服器捨棄在查詢欄位中含有IP位址的A型要求,而不是使用「找不到名稱」回覆 (更常見的情況,在測試過程中總是發生),則思科錯誤ID [CSCti20768](https://tools.cisco.com/bugsearch/bug/CSCti20768) 「IP地址的A型DNS查詢 應使用PTR以避免超時」應用。

## TCP Delayed-ACK Window Size選擇不正確的網關

使用低於版本9.1(3)的ASA版本時,客戶端上的捕獲顯示SSL握手中的持續延遲。注意的是,客戶端 傳送其ClientHello,然後ASA傳送其ServerHello。這通常後跟一則Certificate消息(可選的 Certificate Request)和ServerHelloDone消息。這種異常現象有兩方面:

- 1. ASA不會在ServerHello之後立即傳送證書消息。客戶端視窗大小為64,860位元組,足以容納 來自ASA的整個響應。
- 2. 客戶端不會立即確認ServerHello,因此ASA會在大約120毫秒後重新傳輸ServerHello,此時客 戶端將確認資料。然後會傳送證書消息。這幾乎就像是客戶端等待更多資料一樣。

發生這種情況的原因是[TCP slow-start和](http://en.wikipedia.org/wiki/Slow-start)[TCP delayed-ACK之](http://en.wikipedia.org/wiki/TCP_delayed_acknowledgment)間的互動。在ASA 9.1(3)版之前 ,ASA使用的慢啟動視窗大小為1,而Windows客戶端使用的延遲ACK值為2。這意味著ASA僅傳送 一個資料包,直到獲得ACK,但也意味著客戶端在收到兩個資料包之前不傳送ACK。ASA在120毫 秒後超時並重新傳輸ServerHello,然後客戶端確認資料和連線繼續。此行為已由Cisco錯誤ID

[CSCug98113](https://bst.cloudapps.cisco.com/bugsearch/bug/CSCug98113)更改,因此ASA預設使用慢啟動視窗大小2,而不是1。

在以下情況下,這可能會影響OGS計算:

- **不同的網關運行不同的ASA版本。**
- **客戶端具有不同的延遲ACK視窗大小。**

在這種情況下,延遲ACK引入的延遲可能足以導致客戶端選擇錯誤的ASA。如果此值在客戶端和 ASA之間不同,則仍可能存在問題。在這種情況下,解決方法是調整「延遲確認」視窗大小。

#### **Windows**

- 1. 啟動註冊**表編輯器**。
- 標識要在其上禁用延遲ACK的介面的GUID。為此,請導航 到: 2. HKEY\_LOCAL\_MACHINE > SOFTWARE > Microsoft > WindowsNT > CurrentVersion > NetworkCards >(編號)。 檢視「NetworkCards(網絡卡)」下列出的每個號碼。<u>在右側,</u>說明應列出介面(例如 ,Intel(R)Wireless WiFi Link 5100AGN),ServiceName應列出相應的GUID。
- 3. 找到並按一下此登錄檔子項: HKEY\_LOCAL\_MACHINE\SYSTEM\CurrentControlSet\Services\Tcpip\Parameters\Interface s\<介面GUID>
- 4. 在「編輯」選單上,指向「新建」,然後按一下「DWORD值」。
- 5. 將新值命名為TcpAckFrequency,並為其指定值1。
- 6. 退出登錄檔編輯器。
- 7. 重新啟動Windows以使此更改生效。

**附註**:思科錯誤ID [CSCum19065](https://bst.cloudapps.cisco.com/bugsearch/bug/CSCum19065) 已失敗,因此無法在ASA上配置TCP調整引數。

## 典型使用者示例

最常見的使用案例是當在家中的使用者第一次運行OGS時,它會記錄DNS設定,並且OGS ping結 果在快取中(預設為14天超時)。 當使用者第二天晚上回到家時,OGS檢測到相同的DNS設定 ,在快取中找到它,並跳過OGS ping測試。之後,當使用者前往提供網際網路服務的酒店或餐廳時 ,OGS會檢測不同的DNS設定,運行OGS ping測試,選擇最佳網關,並將結果記錄在快取中。

如果OGS和AnyConnect恢復設定允許,當從掛起或休眠狀態恢復時,處理過程將完全相同。

## OGS故障排除

### 步驟1.清除OGS快取以強制重新評估

為了清除OGS快取並重新評估可用網關的RTT,只需從PC中刪除Global AnyConnect Preferences檔案。檔案的位置因作業系統(OS)而異:

• Windows Vista和Windows 7

Note: in older client versions it used to be stored in C:\ProgramData\Cisco\Cisco AnyConnect VPN Client

• Windows XP

C:\Documents and Settings\AllUsers\Application Data\Cisco\Cisco AnyConnect VPN Client\preferences\_global.xml

 $\bullet$  Mac OS X

/opt/cisco/anyconnect/.anyconnect\_global Note: with older versions of the client it used to be /opt/cisco/vpn..

• Linux

/opt/cisco/anyconnect/.anyconnect\_global Note: with older versions of the client it used to be /opt/cisco/vpn..

#### 步驟2.在連線嘗試期間捕獲伺服器探測器

- 1. 在測試電腦上啟動Wireshark。
- 2. 在AnyConnect上啟動連線嘗試。
- 3. 連線完成後停止Wireshark捕獲。 **提示:**由於捕獲僅用於測試OGS,因此最好在 AnyConnect選擇網關時立即停止捕獲。最好不要進行完整的連線嘗試,因為這可能使資料包 捕獲變雲。

### 步驟3.檢驗OGS選擇的網關

為了驗證OGS選擇特定網關的原因,請完成以下步驟:

- 1. 啟動新連線。
- 運行AnyConnect DART: 2. 啟動AnyConnect,然後按一下Advanced。按一下「Diagnostics」。按「Next」(下一步)。 按「Next」(下一步)。
- 3. 檢查在案頭上新建立的**DartBundle\_XXXX\_XXXX.zip**檔案中找到的DART結果。 導覽至Cisco AnyConnect Secure Mobility Client > AnyConnect.txt。

請注意從此DART日誌中啟動特定伺服器的OGS探測的時間:

\*\*\*\*\*\*\*\*\*\*\*\*\*\*\*\*\*\*\*\*\*\*\*\*\*\*\*\*\*\*\*\*\*\*\*\*\*\*\*\*\*\* Date : 10/04/2013 Time : 14:21:27 Type : Information Source : acvpnui Description : Function: CHeadendSelection::CSelectionThread::Run File: .\AHS\HeadendSelection.cpp Line: 928 OGS starting thread named gw2.cisco.com \*\*\*\*\*\*\*\*\*\*\*\*\*\*\*\*\*\*\*\*\*\*\*\*\*\*\*\*\*\*\*\*\*\*\*\*\*\*\*\*\*\*

通常,它們應該大致在同一時間,但在捕獲量較大時,時間戳有助於縮小哪些資料包是 HTTP探測器和哪些資料包是實際連線嘗試的範圍。

AnyConnect向伺服器傳送三個探測後,將生成以下消息,其中包含每個探測的結果:

Date: 10/04/2013 Time : 14:31:37 Type : Information Source : acvpnui

Description : Function: CHeadendSelection::CSelectionThread::logThreadPingResults File: .\AHS\HeadendSelection.cpp Line: 1137 OGS ping results for gw2.cisco.com: (219 218 132 )

必須注意這三個值,因為它們必須與捕獲結果相匹配。

檢視包含「\*\*\* OGS Selection Results\*\*\*」的消息以檢視評估的RTT,以及最近一次連線嘗試 是快取RTT還是新計算的結果。

#### 以下是範例:

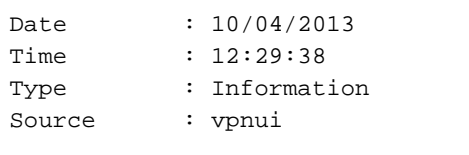

Description : Function: CHeadendSelection::logPingResults File: .\AHS\HeadendSelection.cpp Line: 589 \*\*\* OGS Selection Results \*\*\* OGS performed for connection attempt. Last server: 'gw2.cisco.com'

Results obtained from OGS cache. No ping tests were performed.

Server Address RTT (ms) 302 gwl.cisco.com qw2.cisco.com 132 <========= As seen, 132 was the lowest delay of the three probes from the previous DART log gw3.cisco.com 506 877 gw4.cisco.com

Selected 'gw2.cisco.com' as the optimal server. 

步驟4.驗證AnyConnect運行的OGS計算

檢查用於計算RTT的TCP/SSL探測的捕獲。檢視HTTPS請求佔用單個TCP連線的時間。每個探測請 求都應使用不同的TCP連線。為此,請在Wireshark中開啟捕獲,然後對每個伺服器重複以下步驟:

1. 使用ip.addr過濾器可以將傳送到每個伺服器的資料包隔離到其自己的捕獲中。為此,請導航至 編輯,然後選擇**標籤所有顯示的資料包**。然後導覽至File > Save As,選擇Marked packets

### only選項,然後按一下Save:

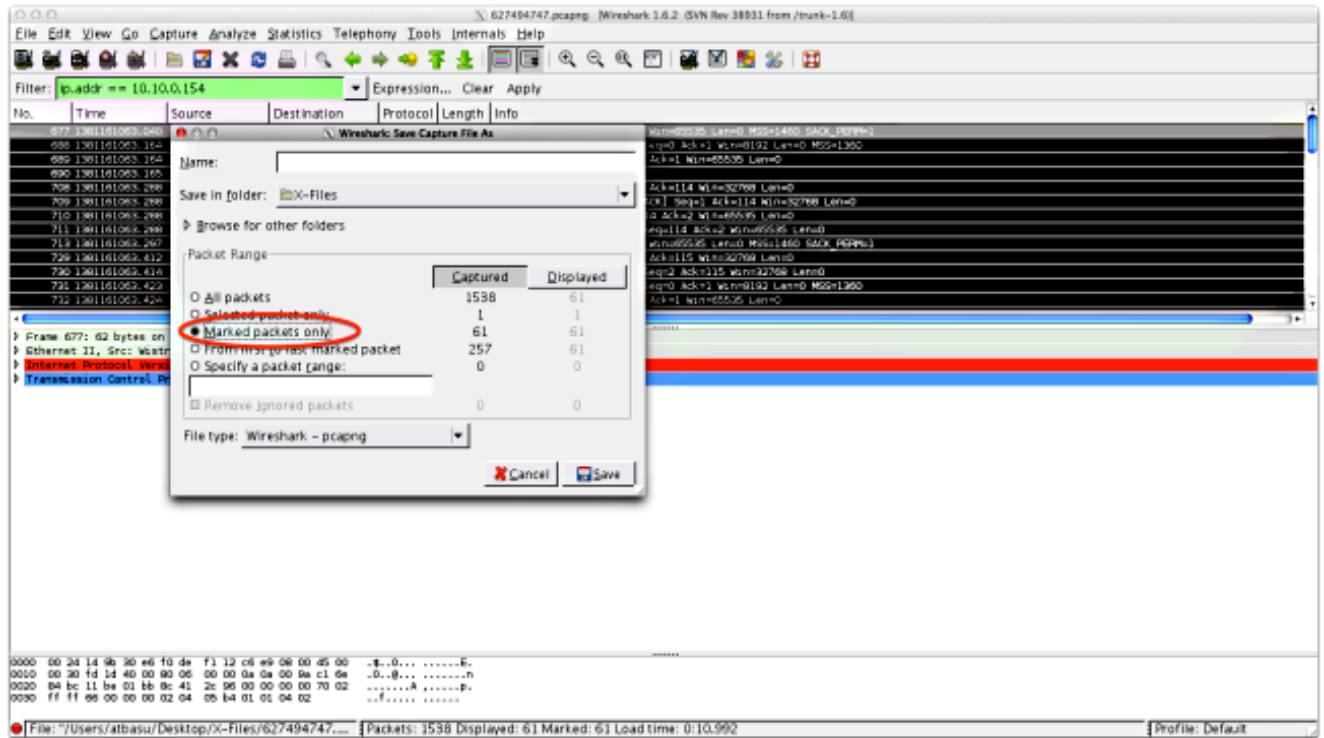

2. 在此新捕獲中,導航到檢視>時間顯示格式>日期和時間:

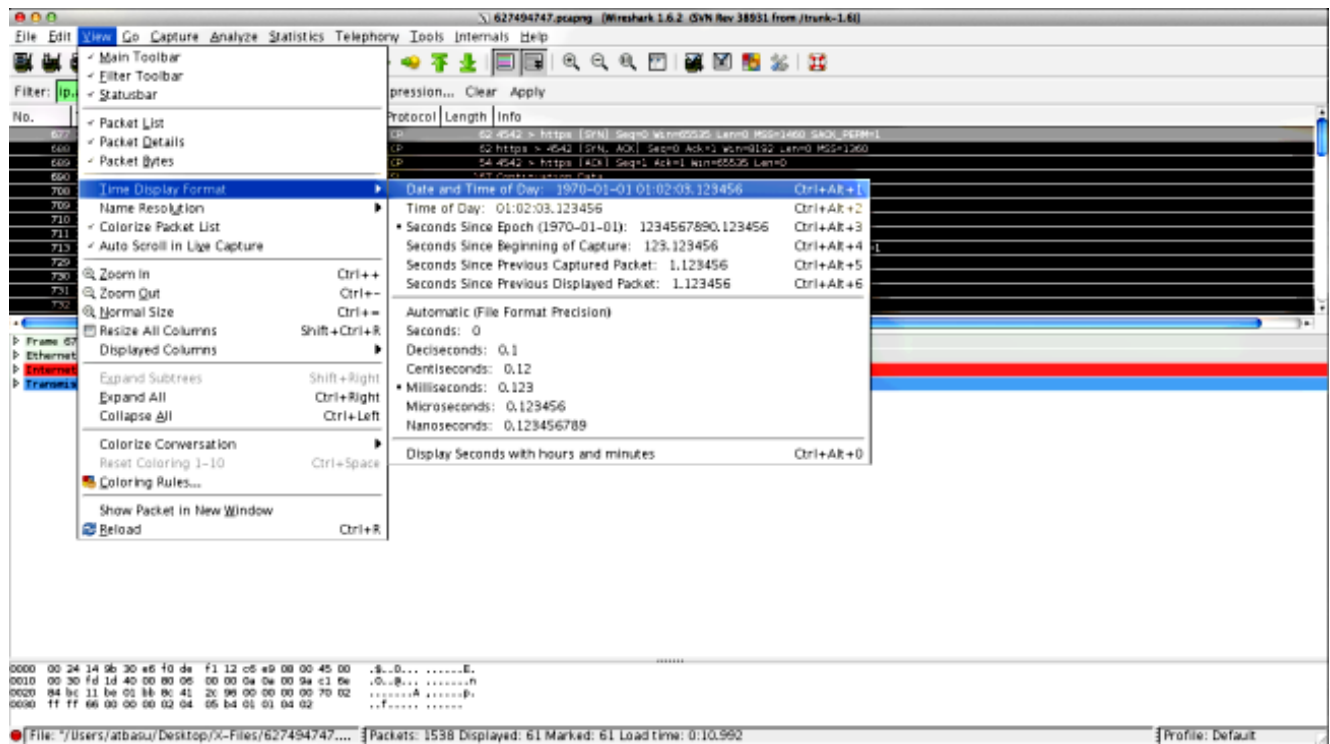

根據步驟3.3.2中識別的DART日誌確定在傳送OGS探測時傳送的捕獲中的第一個HTTP SYN資 3.料包。必須記住,對於第一個伺服器,第一個HTTP請求不是伺服器探測。很容易錯誤地發出 第一個伺服器探測請求,因此得到的值與OGS報告的值完全不同。此處突出顯示了此問題:

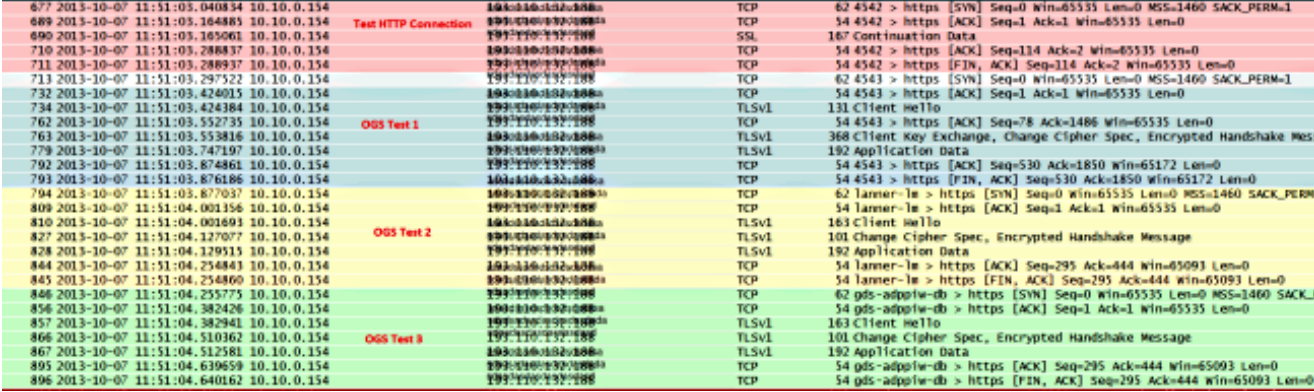

4. 為了更輕鬆地識別每個探測器,請按一下右鍵第一個探測器的HTTP SYN,然後選擇Colorize **Conversation**,如下所示:

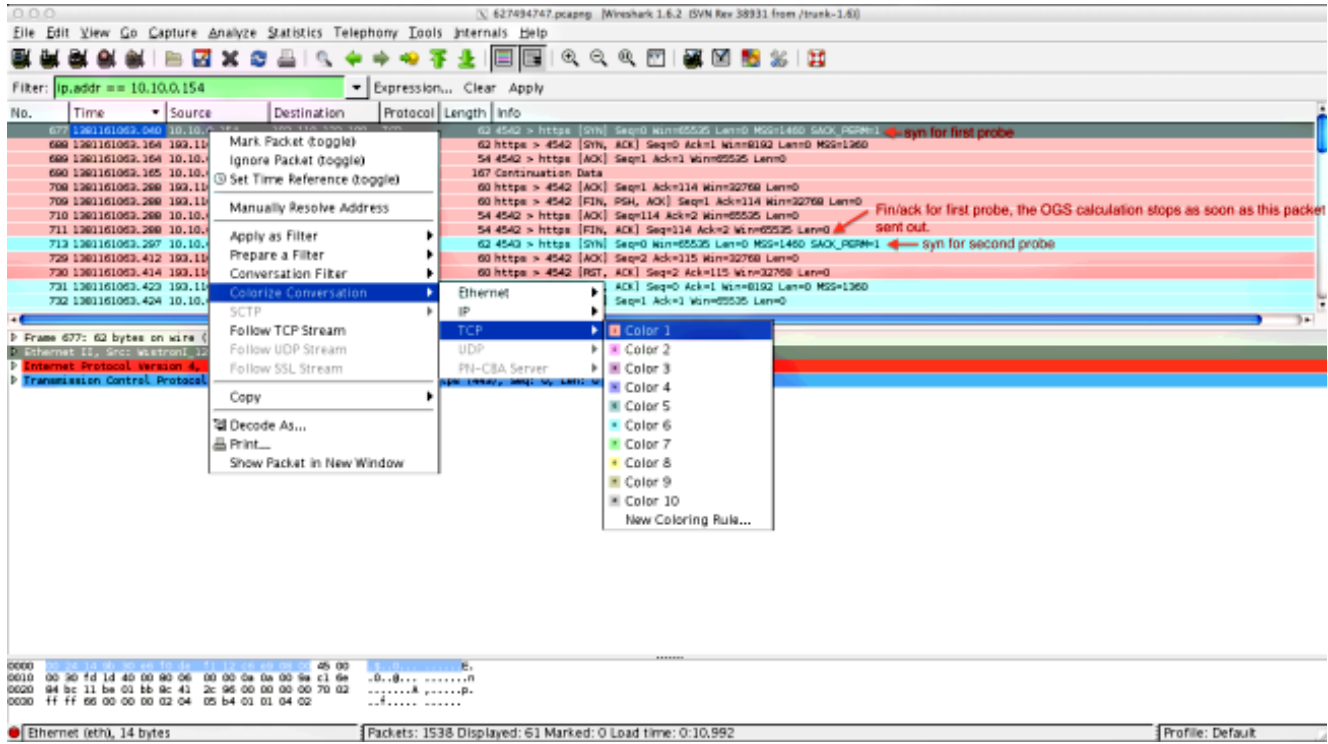

對所有探測器上的SYN重複此過程。如上圖所示,前兩個探測器以不同的顏色表示。對TCP會 話進行著色處理的優點是易於發現每個探測點的重新傳輸或其他此類異常。

5. 要更改時間顯示,請導航到**檢視>時間顯示格式>自紀元以來的秒數**:

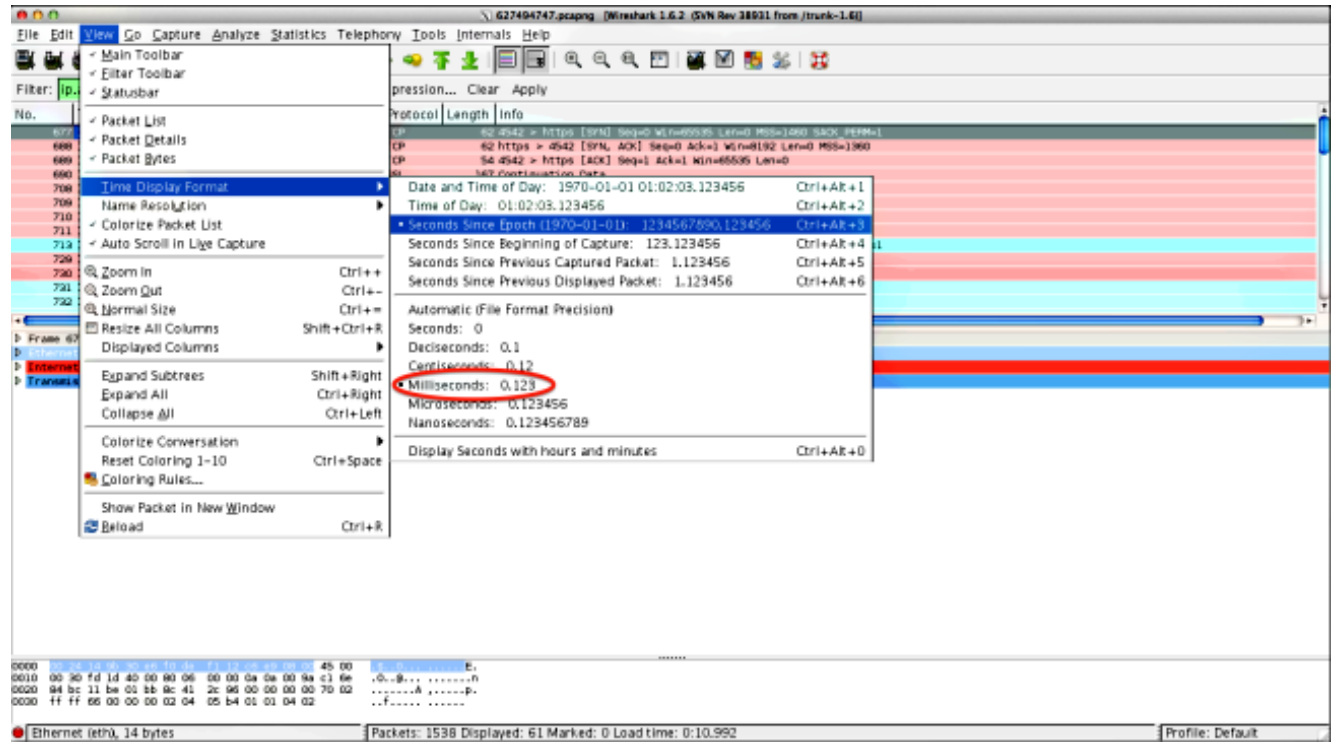

選擇Milliseconds,因為這是OGS使用的精度級別。

6. 計算HTTP SYN和FIN/ACK之間的時間差,如步驟4的圖中所示。對三個探測器中的每個探測 器重複此過程,並將這些值與步驟3.3.3中的DART日誌中所示的值進行比較。

### 分析

如果在捕獲分析之後計算出確定的RTT值,並將其與DART日誌中顯示的值進行比較,發現所有內 容都匹配,但似乎仍然選擇了錯誤的網關,則這是由兩個問題之一造成的:

- 頭端出現問題。如果是這種情況,則可能存在來自某個特定頭端的過多重傳,或者探針中發現 的任何其他此類異常。需要對這種交換進行更深入的分析。
- Internet服務提供商(ISP)出現問題。 如果是這種情況,可能會出現特定頭端的分段或大量延遲

## 問答

。

問:OGS是否適用於負載均衡?

答:是。OGS只知道集群主名稱,並使用該名稱來判斷最近的頭端。

Q:OGS是否適用於瀏覽器中定義的代理設定?

A:OGS不支援自動代理或代理自動配置(PAC)檔案,但支援硬編碼的代理伺服器。因此,不會執行 OGS操作。相關日誌消息為:「由於配置了自動代理檢測,**將不執行**OGS。」